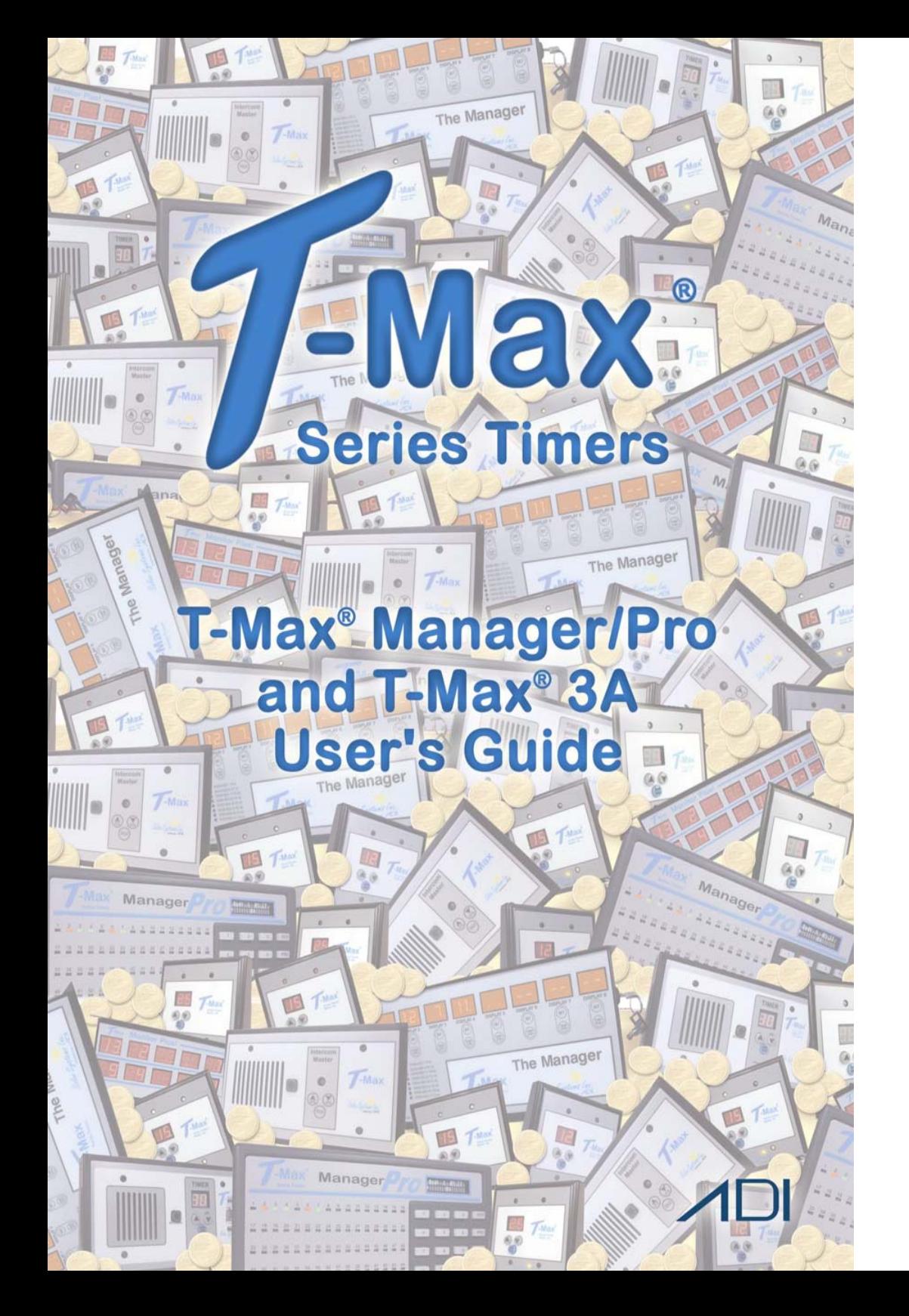

**T-Max® Manager/Pro and T-Max® 3A User's Guide Page ii** 

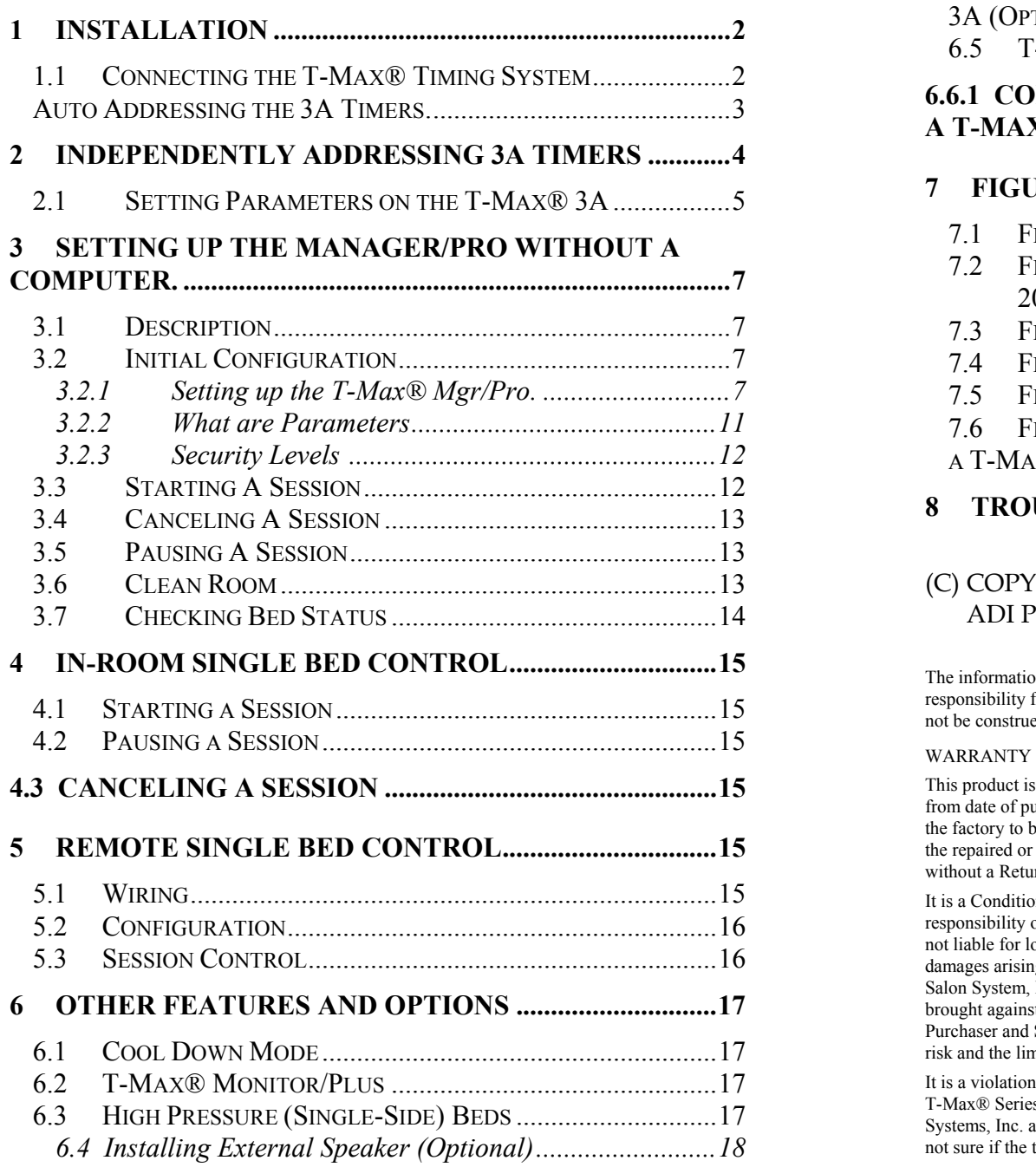

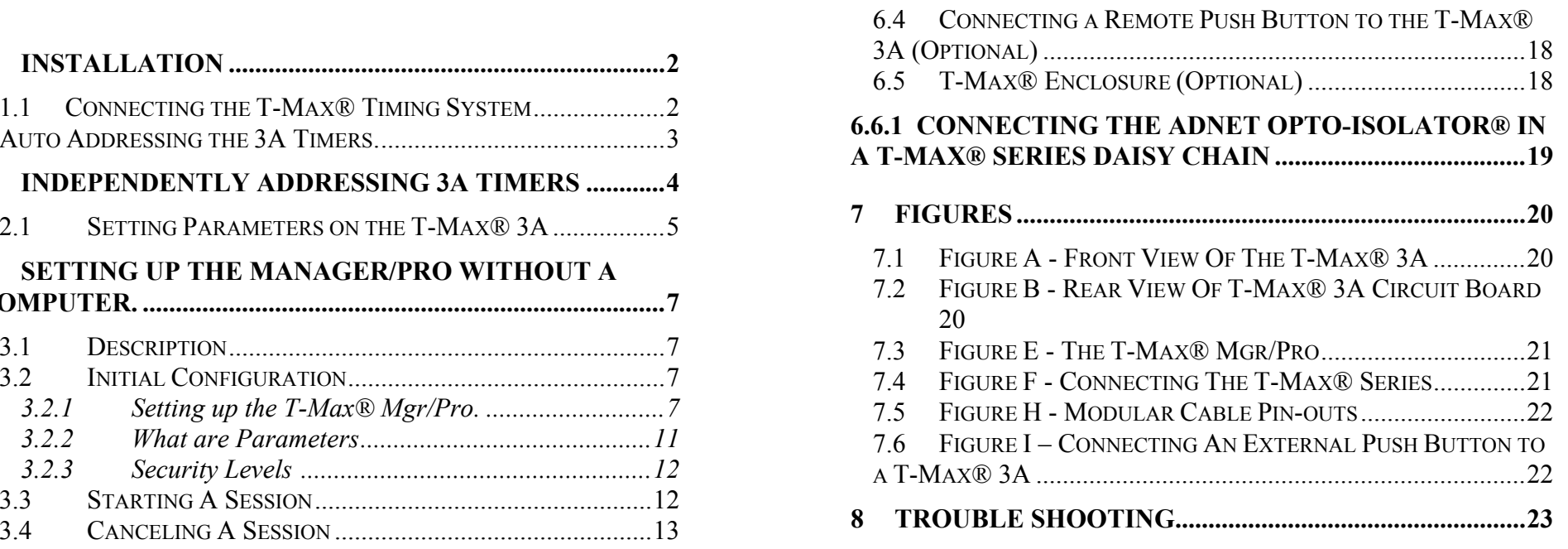

#### (C) COPYRIGHT 2000 By Salon Systems, Inc ADI PN: MNTMAXMGRPRO Rev 2

The information in this manual is believed to be correct. However, Salon Systems, Inc. assumes no responsibility for any errors herein. This information is subject to change without notice, and should not be construed as a commitment by Salon Systems, Inc. 4.1

This product is warranted against defective materials and workmanship for a period of two years from date of purchase. In the event the product fails to perform, it may be returned; Shipping Paid, to the factory to be serviced or replaced at the factory's discretion. Salon Systems, Inc. will pay to ship the repaired or replaced product by the shipping means of our choosing. Returns will not be accepted without a Return Authorization Number assigned by the factory.

It is a Condition of Sale that the user of Salon Systems Inc.'s products assumes all risk and responsibility of use and indemnifies Salon Systems, Inc. against all damages. Salon Systems, Inc. is not liable for loss of profits, lost savings, special, incidental, consequential, indirect or other similar damages arising from breach of warranty, breach of contract, negligence, or other legal action even if Salon System, Inc. or its agent has been advised of the possibility of such damages, or for any claim brought against you by another party. This warranty allocates risks of product failure between the Purchaser and Salon Systems, Inc. Salon System, Inc.'s hardware pricing reflects this allocation of risk and the limitations of liability contained in this warranty

It is a violation of the stated warranty to cut or modify the provided modular cables supplied with the T-Max® Series Timers. Connecting the T-Max® Series to third party timers not approved by Salon Systems, Inc. also violates the stated warranty. Contact your dealer or Salon Systems, Inc. if you are *not sure if the timer that you are connecting is an approved timer.* 

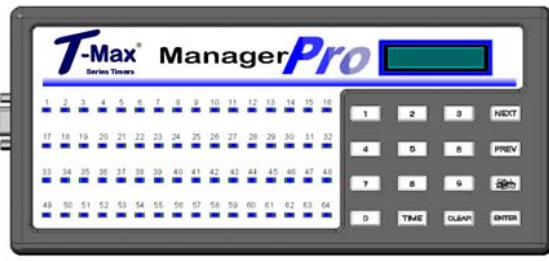

Congratulations on your purchase of the T-Max® Series Tanning System. The T-Max® is designed for complete automation and control of your tanning equipment. The T-max® Manager can be used as a stand alone unit or can be controlled by a computer using many third party software packages. Manual operation is accomplished via front panel controls.

#### **Components:**

T-Max® Manager Pro: 1 T-Max® Manager Pro Unit 1 9V @ 800 mA Power Transformer 1 RS-232 Cable Com Port Adapter 1 ADNET 2000™ Utility Software (3.5" diskette) 1 T-Max® Manager User's Manual<br> **3)** Connect the modular cables to each T-Max® 3A and the T-Max® 3A and the T-Max® T-Max® 3A/F (Sold separately, one required for each unit in the salon): 1 T-Max® 3A Timer Interface 1 9V @ 200mA Transformer 1 T-Max® 3A User's Guide 1 Modular cable with RJ-22 connectors on both endsContact your dealer if any components are missing.

T-Max® ManagerPro:<br>Power Supply *IMPORTANT:* **There may be many wires visible on** Power Supply IN: 120 VAC  $OUT: 9 DC @ 1Amp$ Current Draw 800 mA Dimensions  $12.75"x5.5"x1"$ Communications Mgr-PC RS-232C, 9600 Baud, 8Bit, 1 Stop Bit, No Parity T-Max® 3A:Power Supply IN: 120 VAC OUT: 9-12V (DC or AC)@800mA Current Draw 200mA Dimensions Cover Plate T-Max 3A PCB Relay: 220VAC @ 5A; SPST Form A Display: T-Max® Manager: 64 dual color lights showing bed status **6)** Plug each of the T-Max® 3A's power supplies into a standard 110V

1, 16x2 VFD display shows bed time/status T-Max<sup>®</sup> 3A: 1, two digit display showing bed time & status

# **1 Installation**

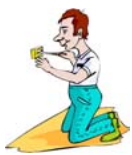

# **1.1 Connecting the T-Max® Timing System**

**1)** Place a T-Max® 3A in each room. Place the T-Max® Mgr/Pro at the front desk.

**2)** A 50' modular RJ-22 cable (phone type cable) is provided with each T-Max® 3A. Run one modular cable from the T-Max® Mgr/Pro location to T-Max® 3A in the nearest tanning room. Run the other modular cables from room to room in a daisy-chain fashion. (See fig. F, page 20).

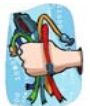

### It is very important you use the cables provided with your T-Max® timers. Making your own cables is not recommended.

Mgr/Pro. It does not matter which port you use, the top or the bottom, because there is not an in or an out. When finished, each T-Max® 3A should have a modular cable connected to each port, with the exception of the last T-Max® 3A in the series.

**4)** Connect the tanning bed to the "J3 Contact" screw terminals on the back **Specifications**: of the T-Max® 3A.

> the tanning bed. Two of these wires are specifically used for connecting the bed to an external timer. If you are not sure which two wires to use, refer to the tanning bed's manual or contact the bed's manufacturer.

 $\frac{5.25 \times 5.25}{2.5 \times 3.75 \times 1.5}$  The power supply. If the power supply is not already connected, connect a power supply to the "PWR IN 9- 12V" screw terminal on the back of each T-Max® 3A.

power outlet.

# **Note: Customers should not be in the tanning**

**7)** Apply power to the T-Max® Mgr/Pro. Wait until the T-Max® Mgr/Pro is done scanning.

**8)** Press the Call/Menu button on the T-Max® Mgr/Pro. **Installation is now complete!** 

**9)** Enter an 888 for the Security Code.

Each T-Max® 3A will show a 99 on their displays and beep continuously.

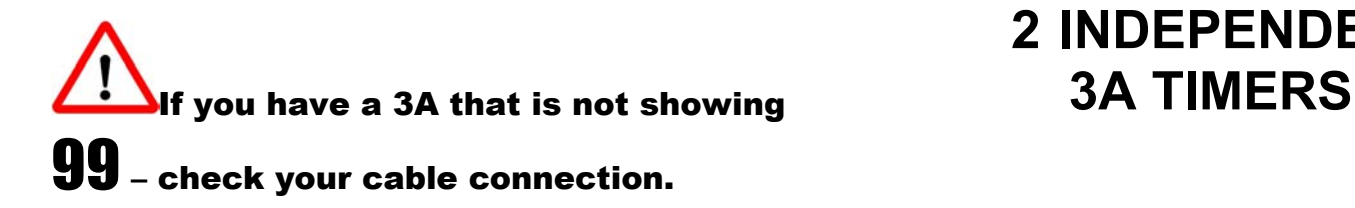

**10)** Go to each room **in the order you want them numbered** (1, 2, 3, 4, 5, 6 etc.) pressing the Start/Stop button in each room until all displays show 0 and the alarms stop. Make sure the timer shows "0" before going to the next room.

 $\Delta$ If you want to skip a room, press the NEXT button on your T-Max® Mgr/Pro, and you can pass over that room number.

The rooms do not need to be numbered in the order they are wired.

**Auto Addressing the 3A Timers.**<br>As you press the Start/Stop buttons in each room, the Maximum Bed Number on the T-Max® Mgr/Pro will automatically count up.

**beds while auto addressing. 11**) When you have finished with addressing the timers, press the Enter button on the T-Max® Mgr/Pro.

**12)** After a short pause, the T-Max® Manager/Pro will then scan. Lights will illuminate for each bed found.

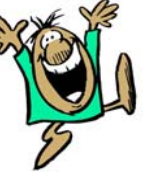

# **2 INDEPENDENTLY ADDRESSING**

If you are installing a new T-Max $@$ system and have just completed Section 1 (Installation), the addresses on the T-Max® 3A's are set. You do not need to independently set addresses on the T-Max® 3A's.

**1)** Unplug the power from the T-Max® Mgr/Pro (skinniest wire).

**2)** Apply power to the T-Max® 3A. It should show a 9.9 and an alarm should sound.

If it just shows a 0, go to Step 4.

**3)** Press and release the Start/Stop button. The display will flash an 8.8 and the alarm will stop. Press and release the Up button until the display stops flashing and shows a 0.

**4)** Press and hold the Start/Stop and Up buttons together, simultaneously, concurrently, and at the same time, on the T-Max® 3A until a".1" appears on the display. This should take about 5-6 seconds. Release the buttons.

**5)** Press the Start/Stop button on the display. A flashing number will appear. This is the address that the timer currently has programmed. (If it is a new timer, it will probably show a 5.2 all flashing – press the Up Arrow button counting up 5.3, 5.4, 5.5, then the counter starts over at .0, .1, etc. In most cases, counting up from 5.2 is easier than counting down.)

# $\Delta$ If you have less than 100 beds - Make sure you have a solid period, flashing number.

- **Set each T-Max® 3A to a unique address.** value.
- 
- If the period is flashing, you are over address 100. Down buttons at the same time until the display shows ".0".

**7)** Once the desired address is displayed, press and release the Start/Stop button. A solid .1 will be displayed. **6)** Press the Start/Stop button.

**8)** Press and hold both the Up and Down buttons until a 0 is displayed. Repeat Steps 2-8 for each T-Max® 3A that you are manually addressing.

# **2.1 Setting Parameters on the T-Max® 3A** *7*) To exit the Parameter mode and make the T-Max® 3A available for the

*Note*: If you are using a T-Max® Mgr/Pro and multiple T-Max® 3As, shows a 0 with no periods. remove power from the T-Max® Mgr/Pro then unplug the power to each T-Max® 3A. Keep power removed from the T-Max® Mgr/Pro until all parameter changes are complete. Refer to Table 1, (page 8) for Parameter Numbers and Descriptions.

**2)** Press and hold the Start/Stop and Up buttons simultaneously on the T-Max<sup>®</sup> 3A until a .1 appears on the display. This should take 5-6 seconds. Release the buttons.

**3)** Press the Up or Down buttons until the parameter number that you want is displayed.

**6)** Press the Up or Down button until the desired address is displayed. **4** Press the Start/Stop button to see the current value for that parameter.

The Display will show a number with a period in the lower center of the display. The numbers will stop flashing and stay illuminated. The number shown is the current value for that parameter.

For Lamp Hours, Session Counts, etc. the value displayed can be as high as 9999. To display this value, the T-Max® 3A will flash two numbers-three times, then two numbers-three times, pause, two numbers-three times, two numbers-three times, pause, etc. For example, if you are checking lamp hours (Parameter 6) and the display flashes the numbers 53 three times, then 14 three times, pauses then repeats, then the total lamp hours stored in that T-Max® 3A is 5314.

*Note:* When setting the addresses, remember these three rules: **5**) Press the Up or Down button to change the parameter to the desired

**Do not set any T-Max® 3A to address 00.** If you want to clear the value for that parameter, press the Up and

The display will show the parameter number you just changed and a solid period in the lower center of the display. You may now change another parameter by pressing the Up and Down buttons until the parameter you want displayed. Repeat Steps 2-4.

next session, press and hold both the Up and Down buttons until the display

# <span id="page-5-0"></span>**3 SETTING UP THE MANAGER/PRO WITHOUT A COMPUTER.**

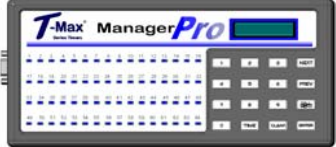

The T-Max® Mgr/Pro has 64 dual-colored lights showing bed status.

A 16x2 VFD display on the upper right corner of the T- Max® Mgr/Pro shows bed status and times. A 16-key keypad allows the user to control the salon. If a  $\mathbf{1}$  is entered, the bed will come on immediately after the delay time

# **3.2 Initial Configuration 1988 2021 2022 2023 2023 2023 2023 2023 2023 2023 2023 2023 2023 2023 2023 2023 2023 2023 2023 2023 2023 2023 2023 2023 2023 2023 2023 2023**

### **3.2.1 Setting up the T-Max® Mgr/Pro.** Max® 3A.

**1)** Apply power to the T-Max® Mgr/Pro. The T-Max® Mgr/Pro will scan the network to find all T-Max® 3As.

**2)** Press the Call/Menu button. The following message will appear: **SECURITY#.** 

### A sheet was provided showing the factory default settings for each security level and security level descriptions. You must go to security level 3, and enter that security #.

**3)** The following message will appear: **GET PARAMS?** Press NEXT

**4)** The following message will appear: **SEND PARAMS?** Press NEXT

**5)** The following message will appear: **MGR PARAMS?** Press **ENTER 8)** The following message will appear: **MGR MAX BED**. Enter the

**6)** The following message will appear: **MGR DELAY TIME**. Enter the maximum bed number followed by the ENTER key. delay time in minutes, followed by the ENTER button.

### If you want the session to start right away, enter a delay of 0. The maximum setting for delay is 10 minutes. This setting is for every bed in the salon.

**7)** The following message will appear: **MGR START MODE**. Enter the desired Auto Start Mode followed by the ENTER button.

**1.1 Description 1.1 Description If a <b>0** is entered, the bed will not come on automatically when the **3.1 Description If a 0** is entered, the bed will not come on automatically when the delay time expires, but session time will begin counting down (the 0 will not appear on the display). The Start button must be pressed in the room, for the bed to come on.

If a 2 is entered, then the T-Max® Mgr/Pro is set to infinite delay and session will not start until the Start/Stop button is pressed on the T-

If the T-Max® Mgr/Pro is controlled by a computer, the Delay and Auto Start mode are controlled by the computer's software - unless you set the Infinite Delay. If the T-Max® Mgr/Pro is set to Infinite Delay, the Delay time set in the T-Max® Mgr/Pro or the PC will be ignored.

<span id="page-6-0"></span>This number must be equal to or higher than the highest address that a T-Max® 3A is set. For example if you have six beds, but are addressing the T-Max® 3As to 1,2,3,4,5, and 8, set the maximum bed number to 8.

**9)** The following message will appear: **MANAGER NUM**. If you are using one Manager, press ENTER. If you are using multiple Managers, enter the T-Max® Mgr/Pro address, followed by the ENTER button.

Up to 8 T-Max® Mgr/Pro's can be connected in a single salon. One T-Max® Mgr/Pro must be set to address 0. All slave T-Max® Mgr/Pro's must be set to an address other than 0. Set each Slave T-Max® Mgr/Pro to a unique address.

**10)** The following message will appear: **MGR RE-SCAN TIME**. Press the <u>ENTER</u> key (without entering a number).

**11)** The following message will appear: **MAX SLAVE**. If you are only using one Manager, press **ENTER** (without entering a number). If you are using multiple Managers press 7, then ENTER.

The VFD display will then read **SAVING PARAMS.** 

# **Table 1 - Parameter Numbers**

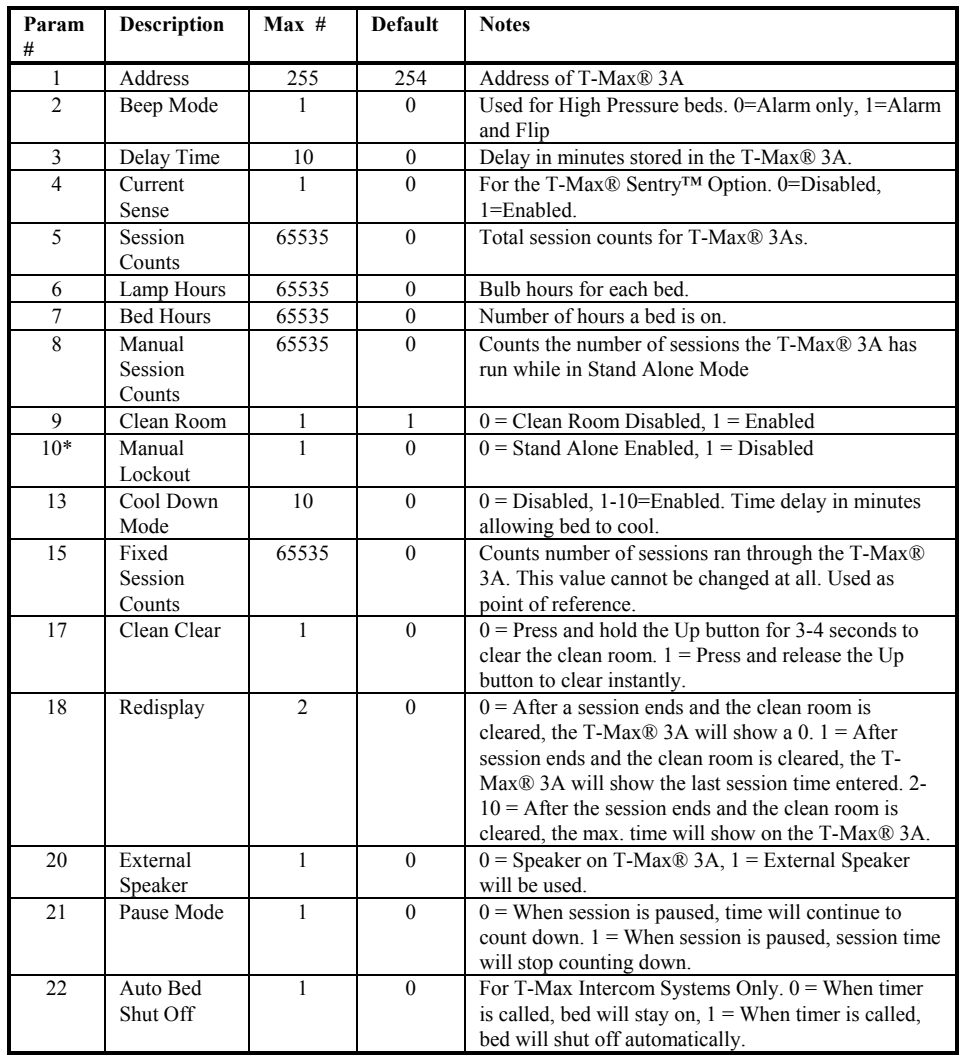

• If Manual Lockout is enabled, the T-Max® 3A cannot operate as a stand-alone timer. In the event of a T-Max® Mgr/Pro failure, this parameter cannot be enabled at the T-Max® 3A

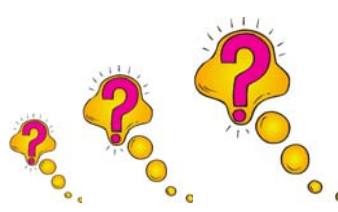

### <span id="page-7-0"></span>**3.2.2 What are Parameters**

Parameters are values stored in each T-Max® 3As such as Lamp Hours, and the parameters are values stored in each T-Max® 3As such as Lamp Hours, Session Counts, etc. Table 1 shows the parameter numbers and details The descr about t

#### To get or change parameters, do the following:

**1)** Press the **BED NUMBER** you want to check or change, followed by the **Level 1 - Employee Level** Session operation only New ENTER key. The bed number and its status will appear.

**3)** The following message will appear: SECURITY#. Enter the security number for level 3 followed by the ENTER key.

**4)** The following message will appear: GET PARAMS? Do you want to changed. see what is stored, or change it?

- → If you just want to **see** current values, press ENTER<br>
→ If you just want to **see** current values, press ENTER
- ¾ If you want to **send** new val ues, go to **Step 6**.

**5)** The following message will appear: W HICH PARAMETER? Enter the parameter number from Table 1 followed by the **ENTER** key.

The to p line o n the VFD display will show the bed n u The top line on the VFD display will show the bed number. The **3.3 Starting A Session** second line will show the value for the parameter you checked.

Press CLEAR to exit.

**6)** Press the NEXT button.

**7)** The followin g message will ap pear: SEND PARAMS? Press the ENTER button.

**8)** The following message will appear: W HICH PARAMETER? Enter the parameter number from Table 1 followed by the **ENTER** button.

**9)** The followin g message will ap pear: SEND WHAT DATA? Enter the value that you want to store in that timer followed by the **ENTER** button. Press CLEAR to exit.

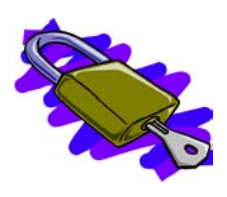

# **3.2.3 Security Levels**

There are 5 security levels on the T-Max® M gr/Pro. W hen t he Menu b utto n is pressed, the display will prompt yo u for a security n u mber. Refer to the enclosed Security Number Sheet on how to change security numbers. The description of these levels follows:

**Level 0 - Computer Control Level**<br>Sessions can be monitored, but not started manually.

**Level 1 - E** Session operation onl y. No parameters can be observed or changed.

**2)** Press the CALL/MENU button. The contraction of the contraction of the contraction of the contraction of the contraction of the contraction of the contraction of the contraction of the contraction of the contraction of U button. **Parameters values can be observed but not changed.** Parameters values can be observed but not changed.

### **Level 3 - Manager Level** Parameters can be observed and changed. Security numbers cannot be

### **Level 4 - Owner Level**

Asterisks will be displayed o n the lower left corner of the VFD in dicatin g which security number was last entered, a single asterisk for level 1, 2 asterisks for level 2 and 3 asterisks for level 3.

You must be at Security Level 1, 2 or 3 to start sessions manually. If you don't have any asterisks in your VF Display – you can't send time from the Manager.

**1)** Press the <u>BED NUMBER</u> you want to start, followed by the <u>ENTER</u> button.

2) Press the **TIME** button. The display will read "Enter Session Time".

**3)** Enter the **SESSION TIME** you want followed by the **ENTER** button.

<span id="page-8-0"></span>The delay will count down on the display. If an Infinite delay has been **3.7 Checking Bed Status** set up, the session time will show but will not count down. DELAY will show for status. Once the customer presses the Start/Stop button on the T-Max® 3A in the room, the session will start. The display will show the session time counting down and the status will stay ON.

# **3.4 Canceling A Session**

ENTER button.

2) Press the <u>TIME</u> button. The message "Enter the Time" will appear on the VFD display. The VFD display.

If the clean room is enabled and the delay time has expired, DIRTY will appear on the display the Status LED will be red. Once the clean room signal has been cleared, the display on the T-Max® Mgr/Pro will show READY and the Status LED will turn green.

# **3.5 Pausing A Session 1997 Contract August 20 Apply power to each Slave T-Max® Mgr/Pro.**<br>**2)** Apply power to each Slave T-Max® Mgr/Pro.

To pause a session, press the START/STOP button on the T-Max® 3A at the tanning bed. The flashing period will stop flashing and stay illuminated. The T-Max® Mgr/Pro display will show PAUSE on the display.

*Note:* The session time will continue to count and the display will reflect the remaining session time will continue to count and the ulsplay will reflect **5)** Apply power to the Master T-Max<sup>®</sup> Mgr/Pro.<br>
the remaining session time.

To restart the session, press the <u>START/STOP</u> button on the T-Max® 3A. **U** Refer to secure The period will continue flashing and the Status on the T-Max® Mgr/Pro. will change to ON. **7)** Cycle power to the Master T-Max® Mgr.

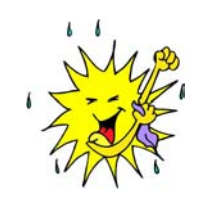

# **3.6 Clean Room**

Once the session time is over, the display will show two periods with no numbers, which is an indication that the room needs to be cleaned. To clear the clean room signal, press and hold the Up Arrow button on the T-max 3- A until the timer beeps and shows 0.

**1)** Press the BED NUMBER that you want to cancel, followed by the

To check the status of a bed, glance at the 64 dual colored lights.

**Green** = Bed is ready for a new session.

**Red** = Bed needs to be cleaned.

**Off** = Bed is not available.

**Flashing Red** = There are less than two minutes left in a session.

**Flashing Green** = Bed is in the Cool Down Mode.

**Yellow** = Scanning or Error.

To check time remaining in an active session, press the bed number followed by Enter.

To check the times on all beds, press the Next or Prev (previous) button

The session will start and the display will show the bedtime and status. **3)** Press the ENTER button (without entering any time).

# **3.8 To add T-Max® Mgr/Pro's**

**1)** The side of the T-Max® Manager/Pro has 2 terminator switches. Flip these two switches up to the OFF positions on each slave T-Max®

**3)** Make sure each Slave T-Max® Mgr/Pro has a unique address.

**4)** Connect each slave T-Max® Mgr/Pro where you want in the daisy.

**6)** Refer to Section 3.2.1.9 and Set the Max. Slave Setting on the Master T-

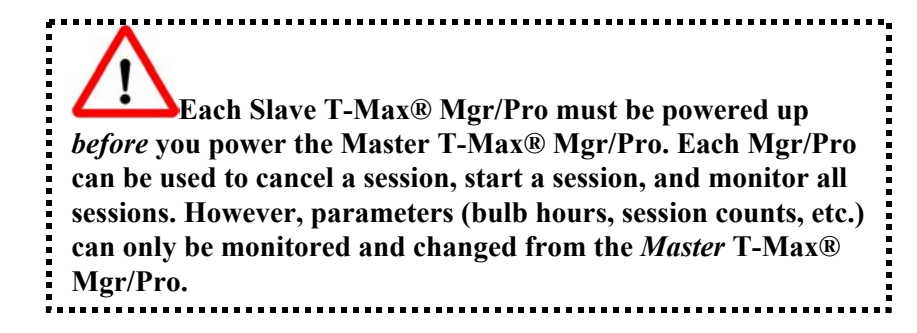

# **4 IN-ROOM SINGLE BED CONTROL**

# **4.1 Starting a Session**

If you are using a T-Max® Mgr/Pro and you want to use the T-Max® 3As manually, you must unplug power from the T-Max® Mgr/Pro, unplug power from all the T-Max® 3A's, then plug the timers back in. Power must stay removed from the T-Max® Mgr/Pro while the T-Max® 3A is being used independently.

1) Press the Up and Down button on the T-Max® 3A until the session time is displayed. If the display shows a 0, and you want to count down from the maximum time, press the Down button.

2) Press and release the Start/Stop button to start the session.

If a delay other than 0 is programmed, the delay time will begin counting down. A period on the lower right corner of the display will flash rapidly. When the session starts, the period will flash at a once per second rate.

### **4.2 Pausing a Session**

To pause a session, press the Start/Stop button. The flashing period on the lower right corner of the display will stop flashing. The session time will continue to count down.

To restart the session, press the Start/Stop button on the T-Max® 3A. The period on the lower right corner of the display will resume flashing.

## **4.3 Canceling a Session**

To cancel a session, press the Start/Stop button to pause the session then press the Up button. The display will show a solitary 0.

# **5 REMOTE SINGLE BED CONTROL**

A T-Max® 3A can be used to control another T-Max® 3A. This is ideal for small salons that are not using a T-Max<sup>®</sup> Mgr/Pro. Two T-Max<sup>®</sup> 3As are required for remote single bed control.

# **5.1 Wiring**

Place one T-Max® 3A in the tanning room and one at the desired remote location. Connect the 9V @ 200mA power supply to the "power in" on the back of each T-Max® 3A. Plug each power supply into a 120VAC outlet. Connect the T-Max® 3A in the tanning room to the tanning bed as

**T-Max® Manager/Pro and T-Max® 3A User's Guide Page 15** 

described in Section 1.1. Run the provided modular cable from the tanning room to the remote T-Max® 3A. Connect the modular cable to one of the RJ-22 ports on each T-Max® 3A (it does not matter which one.)

# **5.2 Configuration**

Set the address on the T-Max® 3A in the tanning room to "1", and the address on the T-Max® 3A at the front desk to "0" as described in Section 2.0. Disconnect the modular cables when setting the addresses on both T-Max® 3As.

Use the Front Desk T-Max® 3A to set the Delay. Any delay time set on the T-Max® 3A in the tanning room will be ignored.

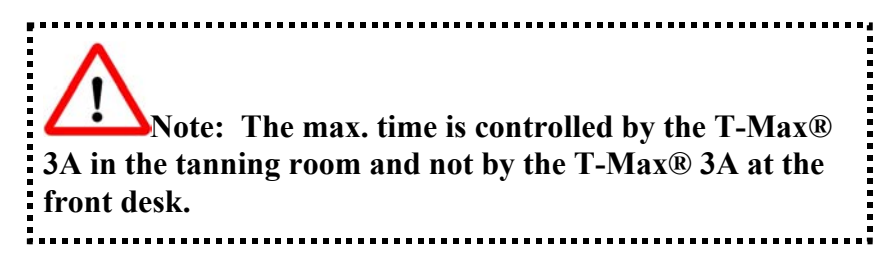

# **5.3 Session Control**

#### **5.3.1 Starting a Session**

**1)** Press the Up or Down button on the T-Max® 3A at the front desk until the session time is displayed.

**2)** Press the Start/Stop button on the front desk T-Max® 3A to start the session.

If a delay other than 0 is set, the delay will count down. A period on the lower right corner of the display will flash rapidly. When the session starts, the period will flash at once per second rate. If there is no delay entered, the session will start immediately.

#### **5.3.2 Pausing During the Session**

To pause the session, press the Start/Stop button on the T-Max® 3A in the tanning room. The flashing period on the lower right corner of the display will stop flashing and stay illuminated. The session time will continue to count down and reflect the remaining session time. To restart the session, press the Start/Stop button on the T-Max® 3A in the tanning room. The period will continue flashing.

#### **5.3.3 Canceling a Session**

Press the Start/Stop and Up buttons on the T-Max® 3A at the front desk at the same time.

# <span id="page-10-0"></span>**6 OTHER FEATURES and OPTIONS**

# **6.1 Cool Down Mode**

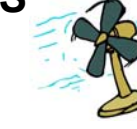

Cool Down mode is used for beds t hat require a time to cool down before the next session can be run. High-pressure beds pri marily require t his. While t he T-Max® 3A is i n Cool Down Mode, a session cannot be started until the cool down time has expired.

To enable Cool Down Mode, set parameter 13 to t he time i n minutes you want t he cool down time to last. Setting parameter 13 to 0 disables Cool Down Mode.

After the session ends, the T-Max ® 3A will go into Cool Down Mo de. A sin gle perio d will be displayed o n the T-Max ® 3 A an d T-Max ® Mgr/Pro will show a flashing green lig ht for the duration of the cool down time. The T-Max® Mgr/Pro display will show "Cool", with the time counting down. If "Clean Room" is also enabled, the clean room will be displayed. The T-Max® Mgr/Pro display will show "Dirty" an d the lig ht for that room will be solid red, but the Cool Down time will be shown counting down. If the room is cleaned before t he cool down time has elapsed or if the "Clean Room" is disabled, a solid period will be displayed on the lower center on the T-Max® 3A. You cannot start a session until the cool down time has elapsed.

## **6.2 T-Max® Monitor/Plus**

The T-Max® Monitor/Plus allows the salon owner to check the status of allthe beds at any place in the salon.

The T-Max® Monitor/Plus has 16 LED displays showing remaining session time. Multiple T-Max® Monitor/Plus' can be connected for large salons. The T-Max® Monitor/Plus can be connected any where in the T-Max® chain. You can connect t hem at t he front desk if you want to glance over and see remaining session time, or you can place them anywhere else in the salon so the cleaning staff can see how much session time is remaining for each room. Contact your dealer for more information.

# **6.3 High Pressure (Single-Side) Beds**

The T-Max® 3A has an alarm that will beep for 10 seconds half way through t he session i nforming t he customer to turn over. If you are not using a T-Max® M gr/Pro, t his option must be enabled at t he factory.

# **6.4 Installing External Speaker (Optional)**

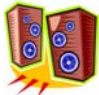

If the speaker on the T-Max® 3A is not loud enough, a T-Max® Speaker that connects to the T-Max® 3A is available. To install the T-Max®Speaker, do t he following: (see Figure B Section 7.2 for J6 location and J99 and J100 locations and jumper positions).

**1)** Connect the cable on the T-Max® Speaker to the J6 on the back of the T-Max® 3A.

**2)** Place the Jumper on J100 to pins 2 and 3 on the back of the T-Max® 3A.

**3)** Set Parameter 20 to a 1.

# **6.4 Connecting a Remote Push Button to the T-Max® 3A (Optional)**

 A T-Max® 3A can be used to control another T-Max® 3A. This is i deal for small salons who are not using a T-Max® Manager. Two T-Max® 3As are required for remote single bed control.

A remote push button can be connected to t he T-Max® 3A to start sessions. You can get an external start kit from your distributor t hat provides a 50' cable with a push button and a wall mounting plate.

Connect t he wires from your external push button circuit to t he "EXT START" screw terminals on the back of the T-Max® 3A. Place a jumper on J100-pins 2 & 3 (See Figure B, Section 7.2 for jumper locations. See Figure I on page 21 for an example of an External Push B utton circuit).

When t he external push button is pressed a contact closure is applied to t he Ext. Start screw terminals on the back of T-Max® 3A.

To start a session, press t he Up or Down button on t he T-Max® 3A to set the time, then when read y, press t he remote push button i nstead of t he Start/Stop button on t he T-Max® 3A.

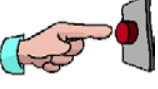

# **6.5 T-Max® Enclosure (Optional)**

The T-Max® Enclosure allows t he T-Max® to either be hung on a wall or set on a table. Tear drop holes on t he back of t he T-Max® Enclosure allow for easy installatio n.

The T-Max® Enclosure is slanted to make t he T-Max® 3A push buttons and display easy to access and read. The T-Max® 3A can fit so that it is slanted up or down. Slanted up is i deal for setting t he timer on a desk. Slanted down is great for hanging t he T-Max® 3A on a wall.

To install the T-Max® 3A to the T-Max® Enclosure, first ru n the cable through t he wire holes on t he T-Max® Enclosure and connect t hem to t he

T-Max® 3A. Connect the grommets to hold the wires in tight. Plug any unused holes with the provided plastic plugs. Connect the T-Max® 3A to the T-Max® Enclosure using the four screws provided with the T-Max® 3A. **7 FIGURES** 

The ADNET Opto-Isolator® is a device that isolates both sides of the communications between the T-Max® Manager and the rest of the salon. By converting the data signal from the T-Max® Manager to light, then back to hard wire, the two sides of the communications connected to the Opto-Isolator are physically disconnected, yet communication passes through. This helps prevent damage due to power surges, and remedies problems caused by ground isolation problems found in some buildings.

#### **6.6.1 Connecting the Adnet Opto-Isolator® in a T-Max® Series Daisy Chain**

1. Disconnect the modular cable from the T-Max® Manager.

2. Connect the cable that was disconnected from the T-Max® Manager (the cable connected to the first timer in the daisy-chain) to the **Output** RJ-22

Opto-Isolator® to **Input** RJ-22 connector on the ADNET Opto-Isolator®.

4. Connect the other end of the modular cable that was provided with the ADNET Opto-Isolator® to the T-Max® Manager.

5. Apply Power to the ADNET Opto-Isolator® by connecting both provided power supplies to the 9-12V AC power input terminals and then plugging the power supplies into a standard 110VAC outlet.

RJ-22 Cables

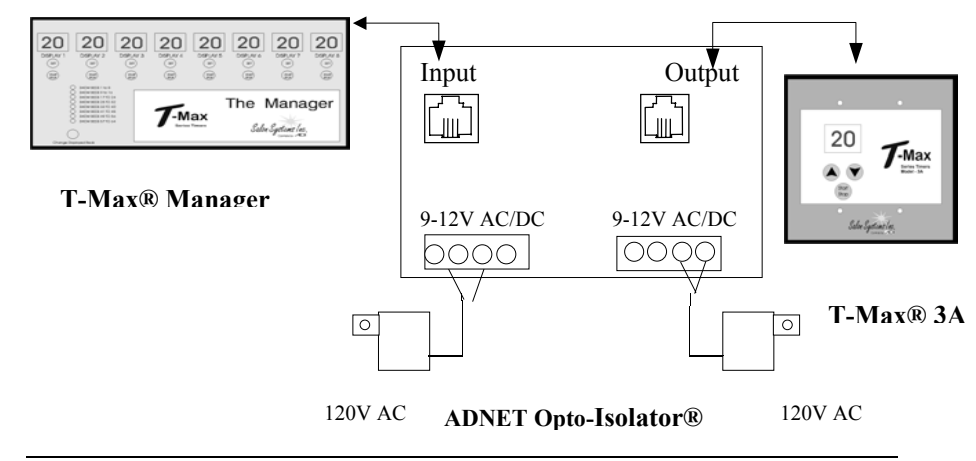

**T-Max® Manager/Pro and T-Max® 3A User's Guide Page 19** 

## **6.6 ADNET Opto-Isolator (Optional) 7.1 Figure A - Front View Of The T-Max® 3A**

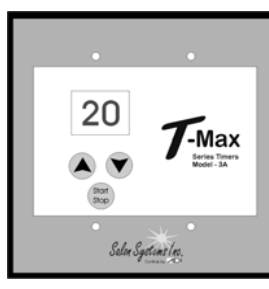

**T-Max® 3A** 

# Figure B - Rear View Of T-Max® 3A Circuit modular port on the ADNET Opto-Isolator®.<br>
3. Connect one end of the modular cable that was provided with the ADNET **Board Board Board Board 3.** Connect one end of the modu

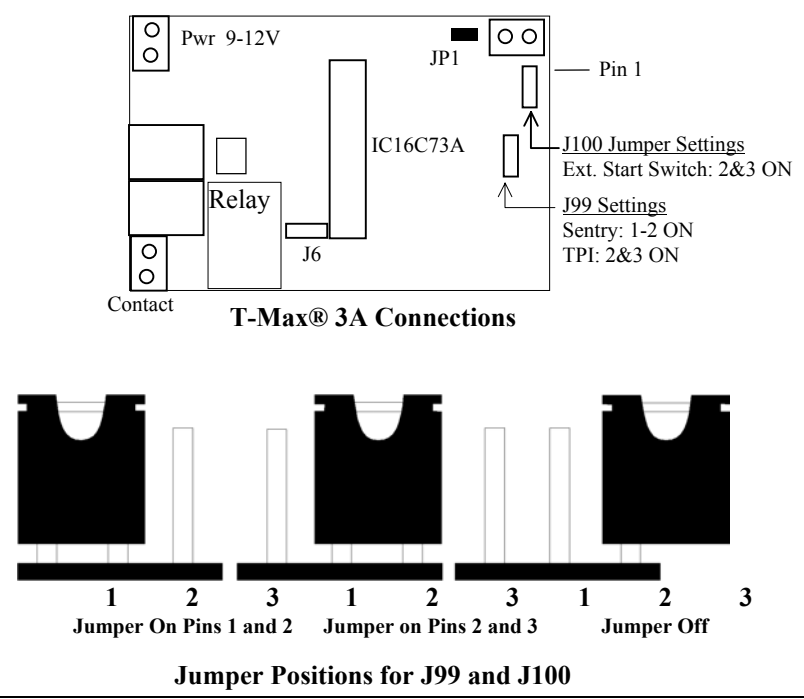

**T-Max® Manager/Pro and T-Max® 3A User's Guide Page 20** 

### **7.3 Figure E - The T-Max® Mgr/Pro 7.5**

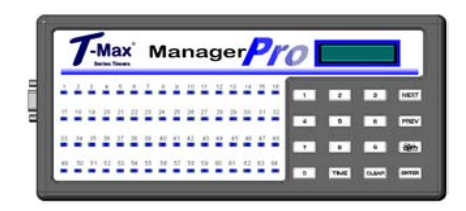

**Front View of the T-Max® Mgr/Pro** 

# **7.4 Figure F - Connecting The T-Max® Series**

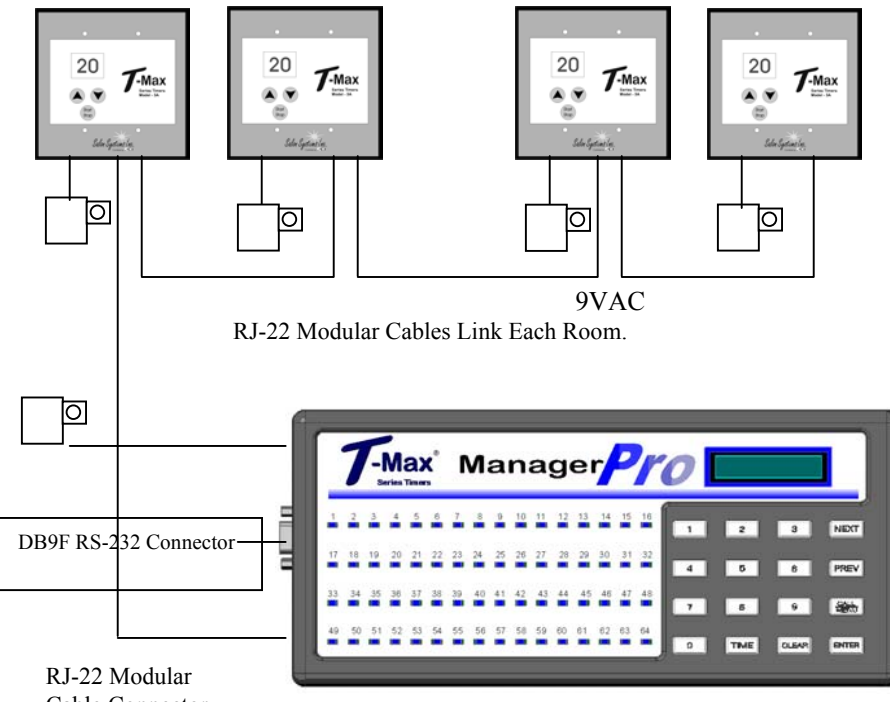

Cable Connector

**2 T-Max® Mgr/Pro's can be connected to control up to 128 beds! An ADNET-Repeater may be needed if you are installing more than 25 T-Max® 3A's.** 

#### **CONNECTING THE T-Max® SERIES IS EASIER THAN EVER!**

**T-Max® Manager/Pro and T-Max® 3A User's Guide Page 21** 

# **Figure H - Modular Cable Pin-outs**

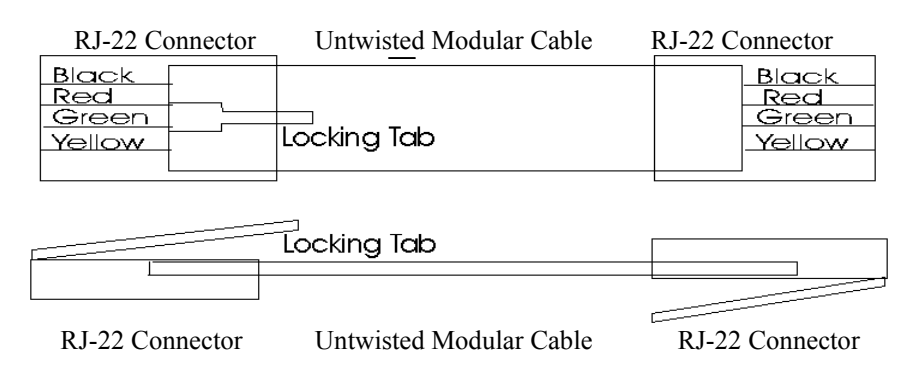

#### **Use this diagram if you are making your own cables**

#### **Important!!!**

Salon Systems, Inc. highly recommends that you do not modify the cables provided with each T-Max® 3A. If you need longer cables, contact your dealer or Salon Systems, Inc. All cables are pre-tested at the factory for proper connection. If you are not careful in making your own cables, the system may not work properly!

*Note:* If you are making your own cables, you will need a tool for connecting RJ-22 connectors. Call Techni-Tool @ 1-800-832-4866 and ask for part number 702ST019.

### **7.6 Figure I – Connecting An External Push Button to a T-Max® 3A**

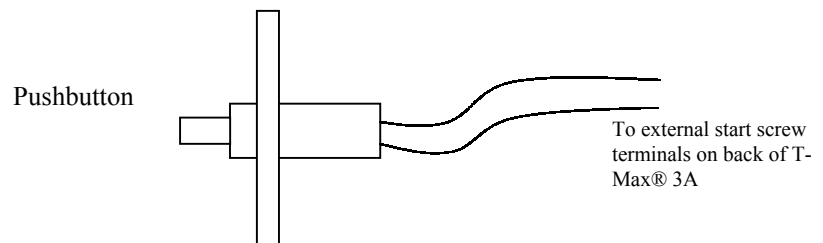

The T-Max® 3A can be ordered with an external push button option. When the button is pushed, a contact closure is applied to the External Start input on the T-Max® 3A. If the T-Max® 3A is in delay, the bed will be energized without having to press the Start/Stop button.

# **8 TROUBLE SHOOTING**

The T-Max® Series has been designed for years of trouble free service. However, if a problem does arise, please follow these trouble shooting steps before calling technical support.

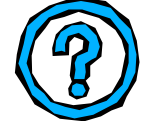

### **1) No Lights Illuminated on the T-Max® Mgr/Pro.**

Make sure that the transformer is plugged into the wall and into the power input on the T-Max® Mgr/Pro. Try plugging the T-Max® Mgr/Pro into a different outlet. If you are using a surge suppresser or UPS backup system, try plugging the T-Max® Mgr/Pro directly into the wall outlet. Check the circuit breaker in your building to make sure it is on. Use a voltmeter to measure the voltage on the transformer on the end which connects to the T-Max® Mgr/Pro.

#### **2) The T-Max® Mgr/Pro does not show any beds, and the VFD display shows nothing.**

This is an indication the program loaded in the T-Max® Mgr/Pro is lost or has been corrupted. Download programming from the Adnet 2000 to the T-Max® Manager Pro or return the manager for repair. Refer to the Adnet 2000 manual for downloading instructions.

#### **3) The T-Max® Mgr/Pro does not see any beds.**

Go through the Quick Installation setup in Section 2. Cycle power on the T-Max® Mgr/Pro. The T-Max® Mgr/Pro will rescan the network. Make sure each T-Max® 3A has a unique address.

#### **4) When going through the Quick Installation set-up, when I press 888 then Enter on the T-Max® Mgr/Pro to set the addresses, some or all of the T-Max® 3As do not go to 99 and buzz.**

Check the cable between the T-Max® Mgr/Pro and the first T-Max® 3A or between the T-Max® 3A that is buzzing and the next T-Max® 3A on the daisy chain that is not buzzing. Replace communication chips in the T-Max® 3A's that are not showing a 99 and buzzing.

#### **5) When power is applied to the T-Max® Mgr/Pro, beds 1-5 show on the T-Max® Mgr/Pro, but the rest of my beds do not show.**

Go through the Quick Installation in Section 2. Make sure that power is applied and modular cables are connected to each T-Max® 3A. Try a new modular cable between the last T-Max® 3A displayed and the first T-Max® 3A that does not show on the T-Max® Mgr/Pro in the daisy chain. If you do not have a spare cable, swap the suspected defective cable with a cable between two T-Max® 3A's that show on the Mgr/Pro. If the problem follows, the modular cable is either bad or wired incorrectly. Check the modular cable pin-outs on the defective cable (refer to Section 12.9, Figure I). If the problem does not follow, swap the first T-Max® 3A that does not appear on the T-Max® Mgr/Pro in the daisy chain with one that does. If the problem follows, return the defective T-Max<sup>®</sup> 3A for repair. If the problem does not follow, swap the last T-Max<sup>®</sup> 3A that appears on the T-Max® Mgr/Pro with one of the other T-Max® 3As that appears on the T-Max® Mgr/Pro.

### **6) The Slave T-Max® Mgr/Pro does not show any beds.**

Check and make sure the modular cable is connected to the Slave T-Max® Mgr/Pro. Recycle power to the Master T-Max® Mgr/Pro. Cycle power to the Slave T-Max® Mgr/Pro then cycle power to the Master T-Max® Mgr/Pro.

#### **8) How do I make the T-Max® 3As work as stand-alone timers?**

Remove power from the T-Max® Mgr/Pro. Unplug power from each T-Max® 3A, wait 5 seconds, then plug them back in. On the T-Max® 3A, press the Set button to set time, and then press the Start/Stop button to start the session. Power to the T-Max® Mgr/Pro must stay off while the T-Max® 3As are being used as independent timers.

### **9) When I start a session manually, the session time will not start.**

Press the Call/Menu button. The following message will appear: SECURITY #. Enter your security number for Security Level 1 (See the enclosed Security Level Sheet). An Asterisk (\*) will appear on the lower left corner of the VFD display. You can then start sessions manually.

### <span id="page-14-0"></span>**10) I can start sessions from the Master T-Max® Mgr/Pro, but**  10) I can start sessions from the Master 1-Max® Mgr/Pro, but **8.1 Error Codes 8.1 External interval in the Slave T-Max® Mgr/Pro.**

Enter Security Level 1 (See your enclosed Security Sheet). An Asterisk (\*) will be displayed on the lower left corner of the T-Max® Mgr/Pro. Cycle power to both the Slave T-Max® Mgr/Pro then the Master T-Max® Mgr/Pro. Watch the VFD display. On the lower right, make sure the display shows "VER-202/T". If it does not, contact your dealer for the latest T-Max® Series Utility Software and load it into the T-Max® Mgr/Pro as described in Section 6. Check and make sure the modular cable is connected to the Slave T-Max® Mgr/Pro. Recycle power to the Master T-Max® Mgr/Pro. Go into the Master T-Max® Mgr/Pro parameter mode (Security Level 3) and set the Max Slave Number to 7. Cycle power to the Slave T-Max® Mgr/Pro then cycle power to the Master T-Max® Mgr/Pro.

### **11) When checking my bulb hours (or any other parameter), the value shows 65535 for all beds. Why?**

This is an indication that you are trying to check parameters from a Slave T-Max® Mgr/Pro. You can only check and change parameters from a Master T-Max® Mgr/Pro. To determine if the T-Max® Mgr/Pro is a master or slave, cycle power to the T-Max® Mgr/Pro and watch the VFD display. The top line will read "TESTING MEMORY #". If the # is a number other than a 0 (1-7), then this T-Max® Mgr/Pro is a slave. The T-Max® Mgr/Pro that reads "TESTING MEMORY 0" is the master.

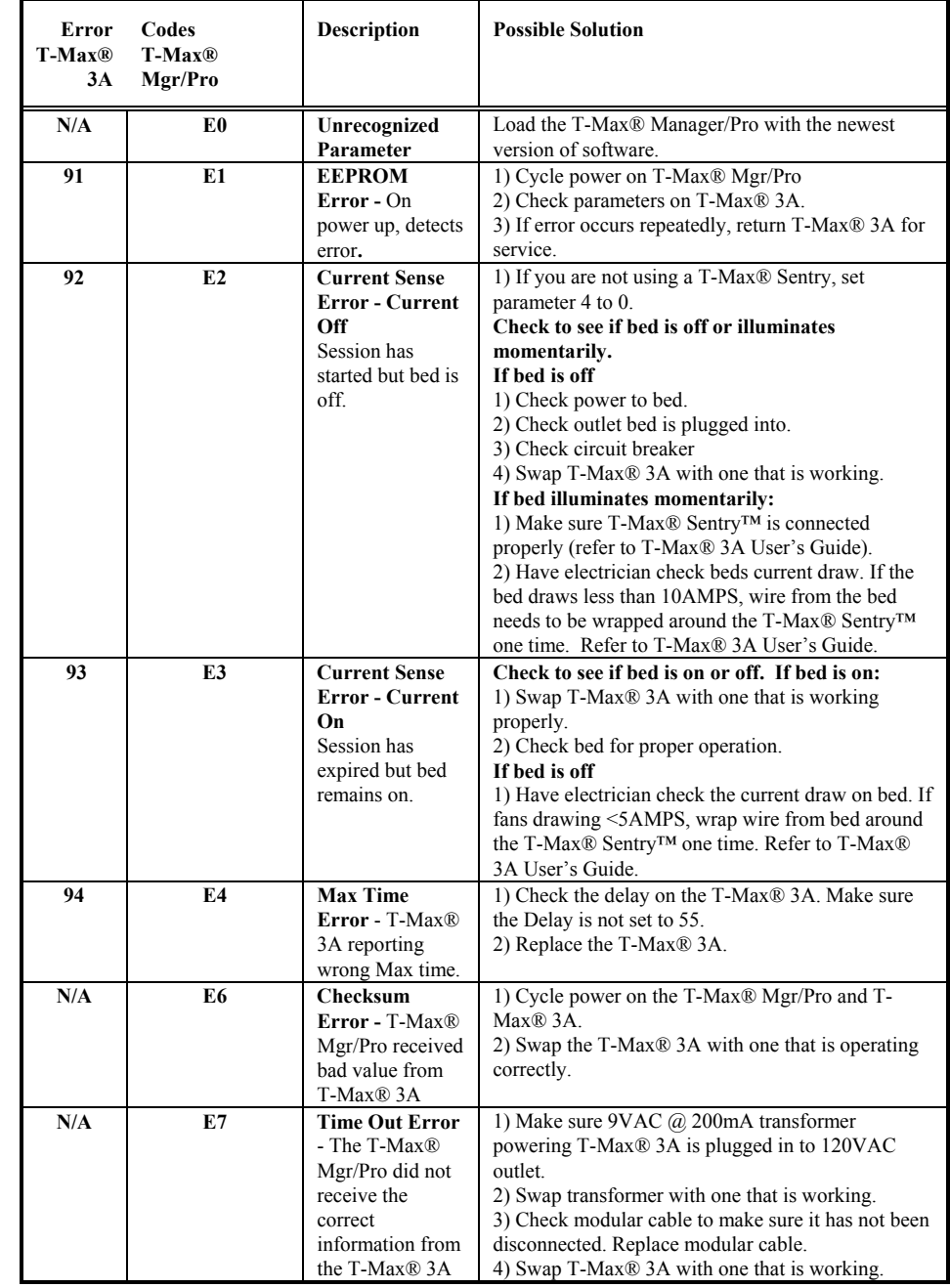

<span id="page-15-0"></span>**ADNET-Repeater™**, 21 **Starting Sessions Auto Addressing Manually, 11**  See Ouick Installation. **T-Max**<sup>®</sup> 3A **Auto Start** Canceling Session, 14 Manual Setup, 7 **Bed Status**, 13 **Cable Pinouts**<br>
See Medular Cable Pinouts<br>
External Push Button, 17, 22 See Modular Cable Pinouts.<br>
Pausing Session, 14 **Canceling Sessions**<br>Manually, 12 **Canceling Session**, 14 **Canceling Parameters Manually,**  $\frac{4}{\text{Using the T-Max 3A@ as an}}$ <br>Lydnam dart times 14 Independent timer, 14 Setting the Address Manual<br> **Cool Down Mode, 16** <sup>3</sup><br>
Using as an Independent<br>
timer, 14 **External Setup, 6 Delay External Push Button <b>CONS CONS T-Max® Enclosure, 18 External Push Button CONS T-Max® Managem/Push CENTER EXTERNAL PUSH BUTTON TO T-Max® Manager/Pro**<br> **Option, 17, 22 Address, 8**<br> **Installation Computer to Computer to Computer to Computer to Computer to Computer to Computer to Address. Installation**<br> **Installation 1** Going From Computer to<br> **Installation 1** Manual Control 11 **Maximum Bed Number Manual Set Up, 6** Manual Setup, 7 **Modular Cable Pinouts, 22 Parameters T-Max® Monitor/Plus, 16**  Changing and Getting **T-Max® Speaker, 17**  Manually, 10 **T-Max®3A**  Table, 9 Enclosure, 18 Pausing a Session, 12, 14 RemoteSingleBedControl, 14 **Quick Installation, 1 Trouble-Shooting, 23 Security Numbers, 11 Wiring, 1, 21** 

Circuit Board Connections, 20 Manual Control, 11 Starting Sessions Manually, 11